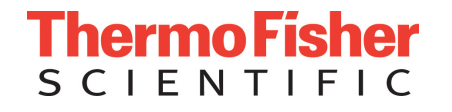

# **Thermo Fisher Cloud**フラグメントデータ 閲覧・再解析 操作簡易資料

http://www.thermofisher.com/cloud

※使用には事前登録が必要になります※画面は予告なく変わることがあります

The world leader in serving science**1**

### Thermo Fisher Cloudとは?

### キャピラリシーケンサ、リアルタイムPCRなどの解析アプリケーションを提供

### ▼ 10 GBまでのStorageを無償提供

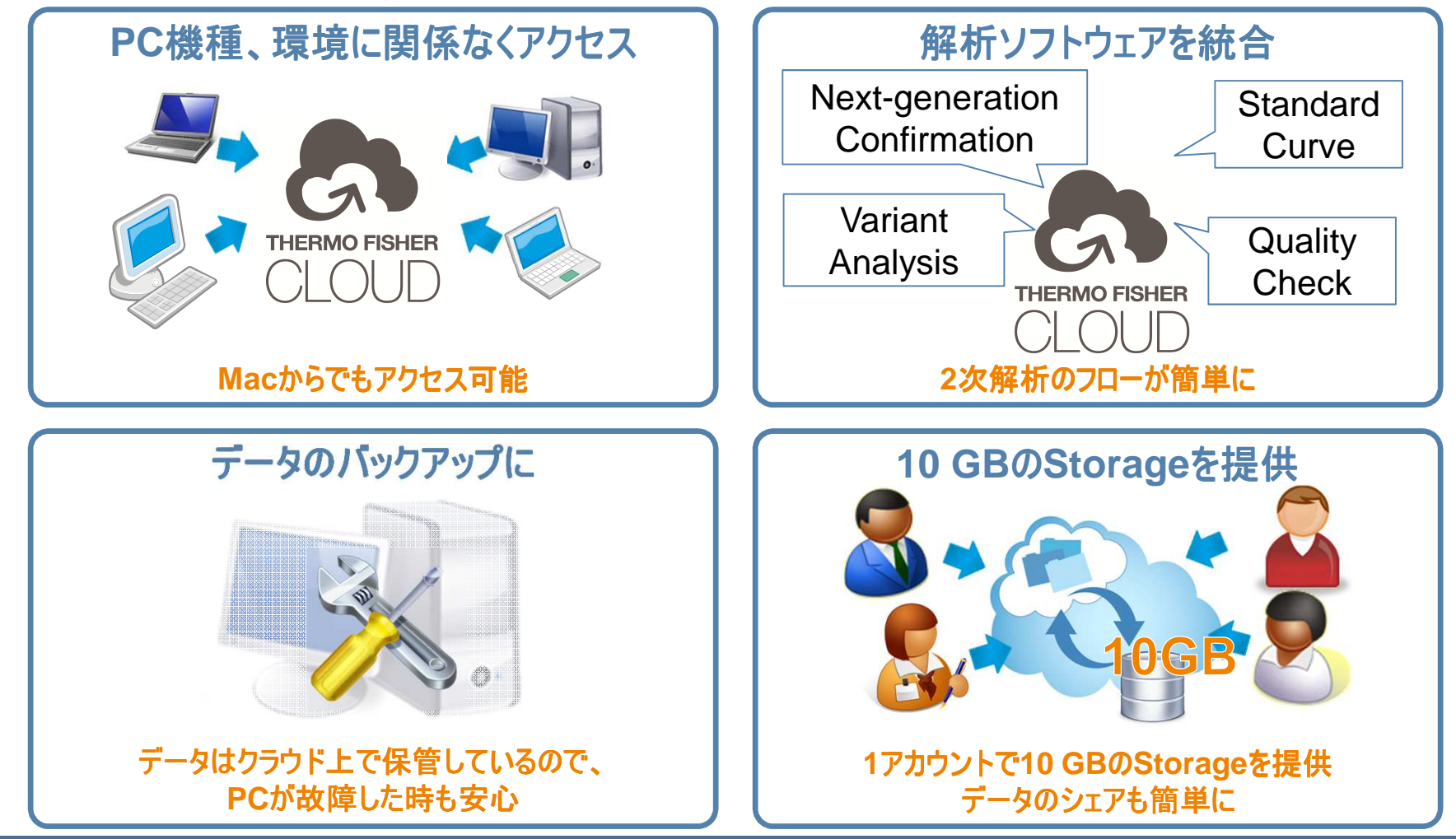

アカウント登録およびサインイン

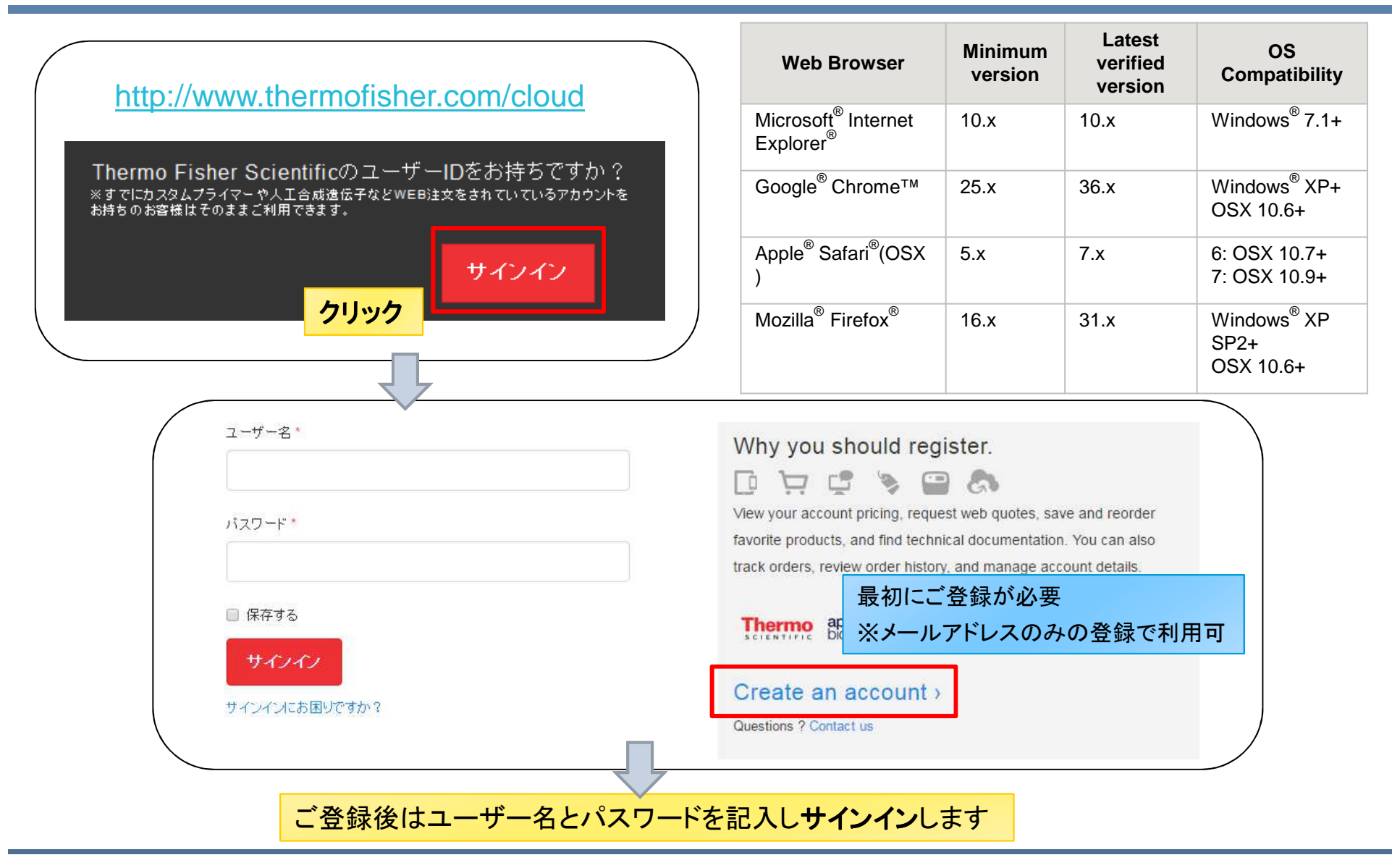

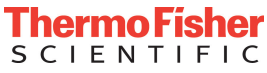

### Thermo Fisher Cloudのメイン画面(Dashboard)

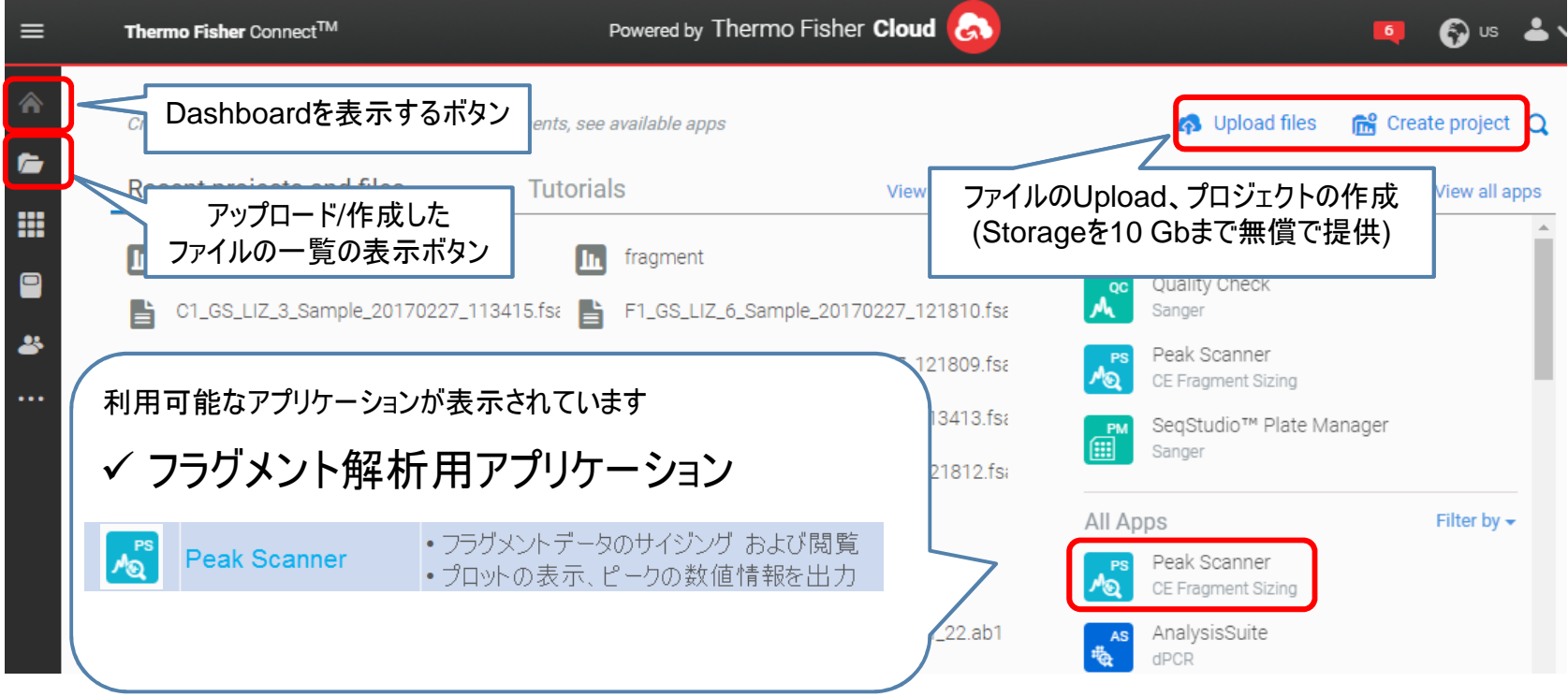

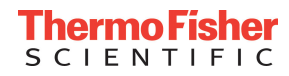

## Peak Scannerの使用方法

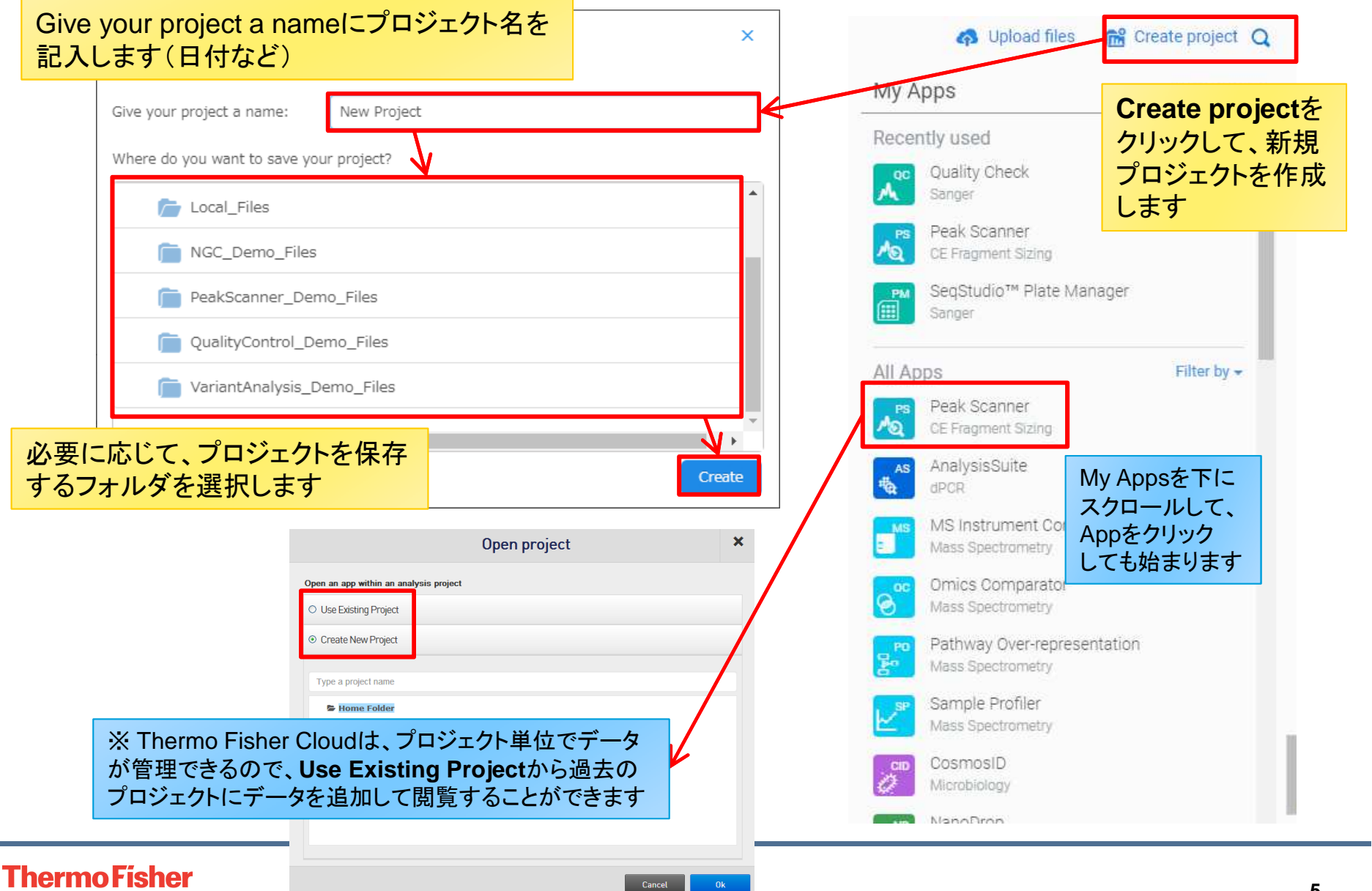

**SCIENTIFIC** 

# サンプルファイルとプロジェクト設定の読み込み

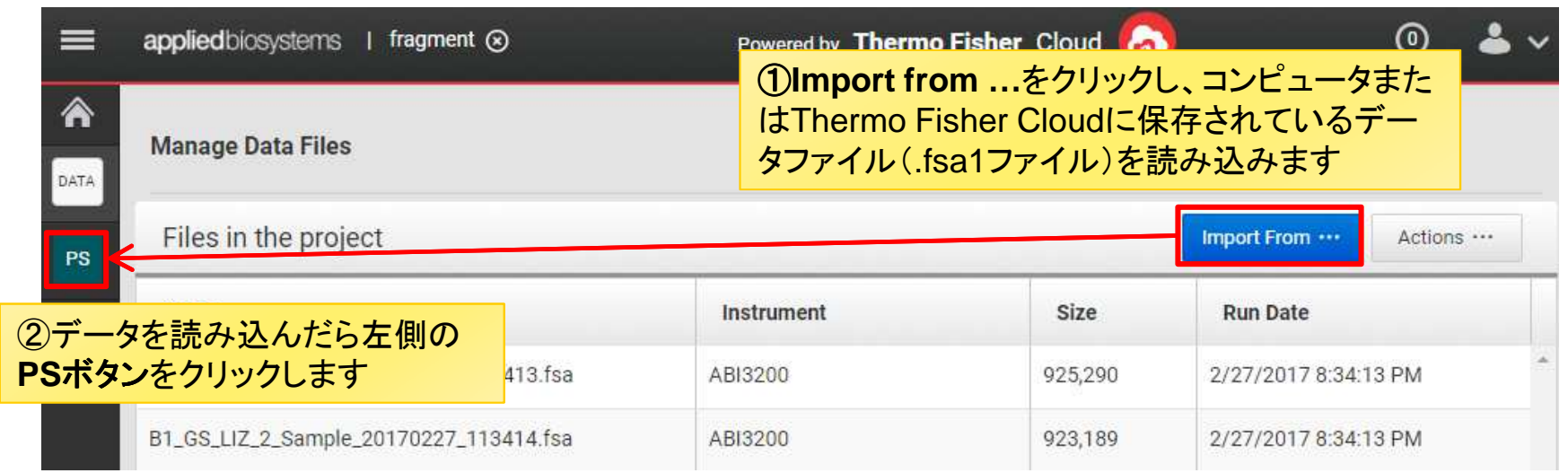

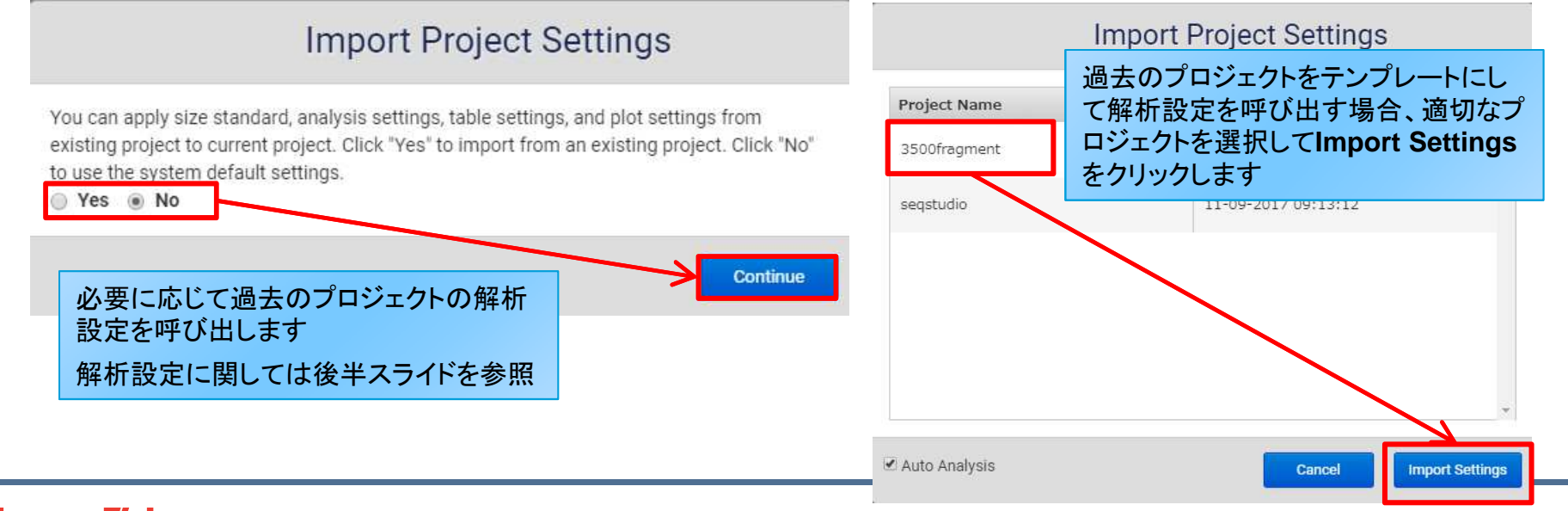

#### **ThermoFisher SCIENTIFIC**

# サンプルファイルとプロジェクト設定の読み込み

#### サンプルデータが読み込まれます

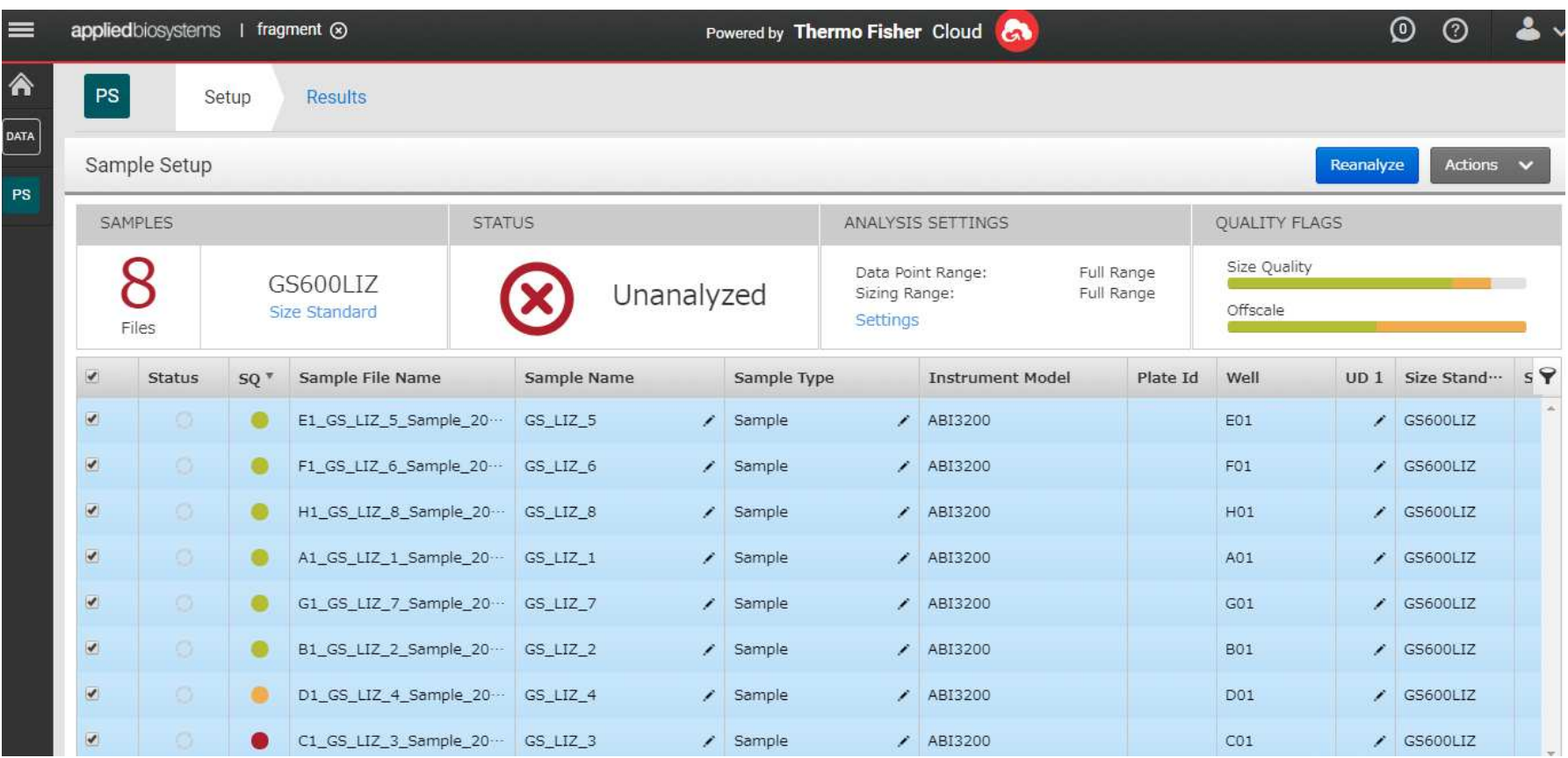

### 解析結果の検証

#### 解析後のSQ、OSのカラムで、データの状態を確認できます

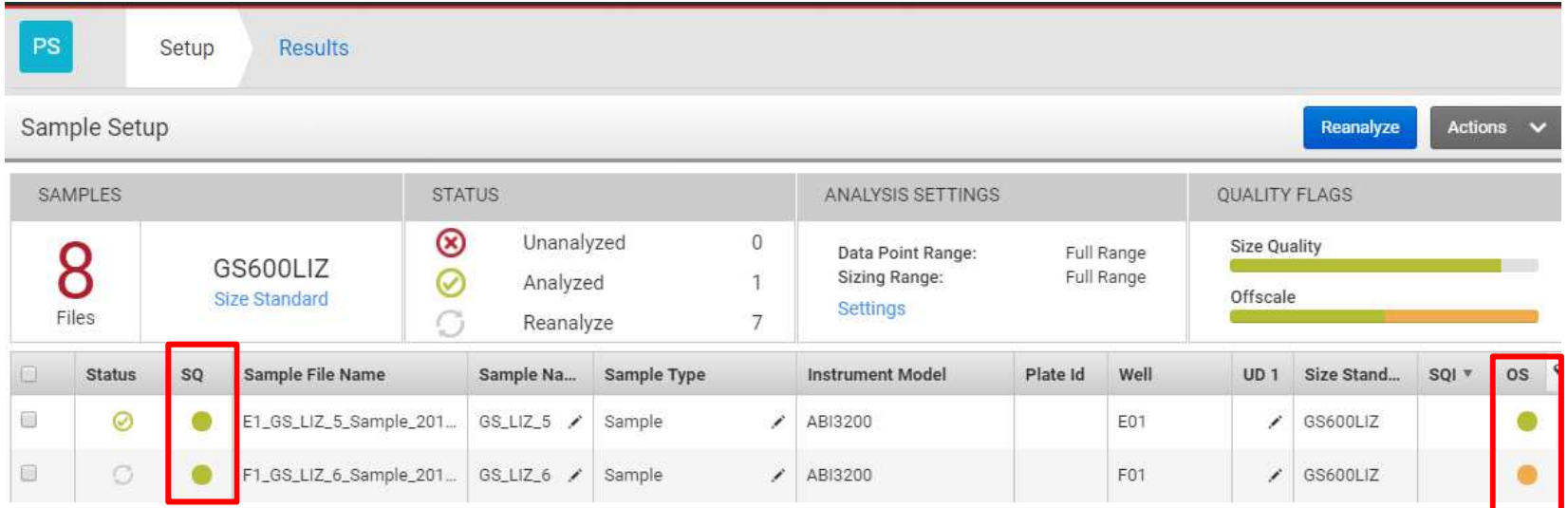

- OS(Off Scale): 各サンプルの検量線の範囲内で、検出限界を超えるピークがある場合 が表示されます<br>-
- SQ(Sizing Quality):サイズスタンダードによる検量線のクオリティの評価です

の場合、データのサイズ値の精度が低下する恐れがあります

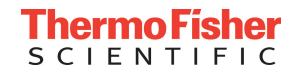

ピークのサイズ値の確認

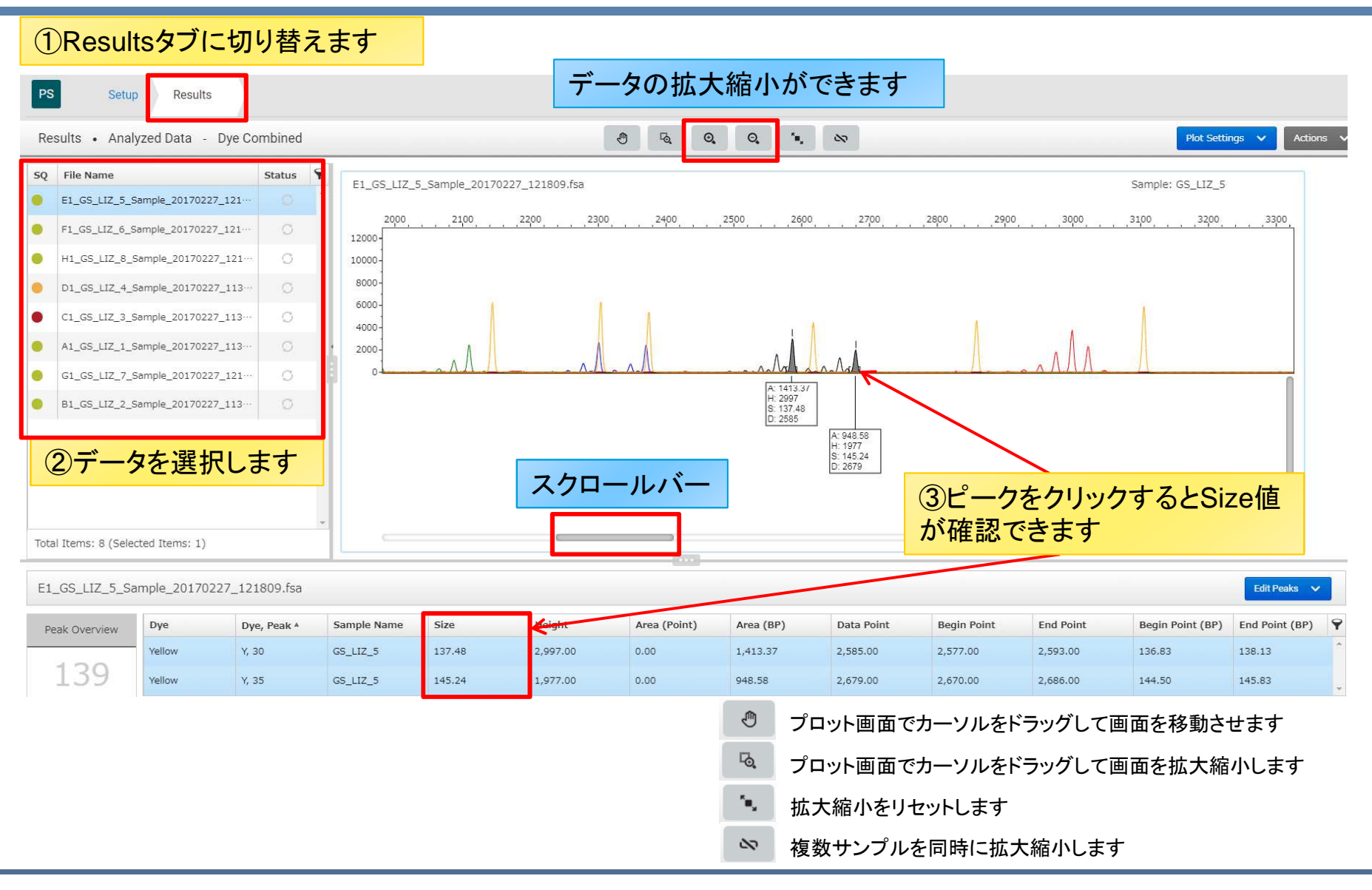

## Size Standardの確認方法

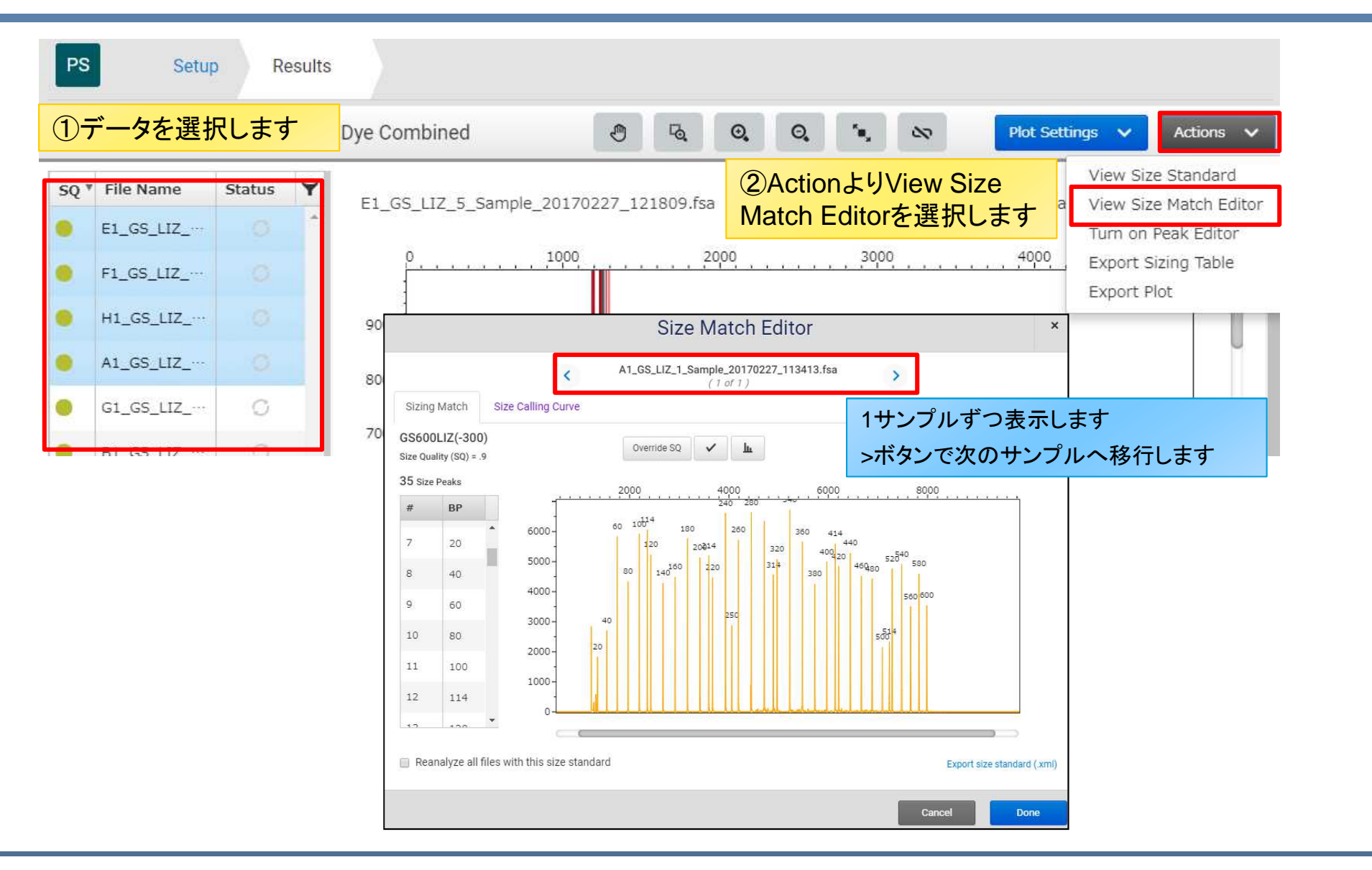

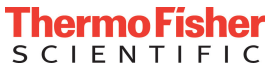

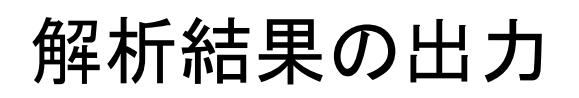

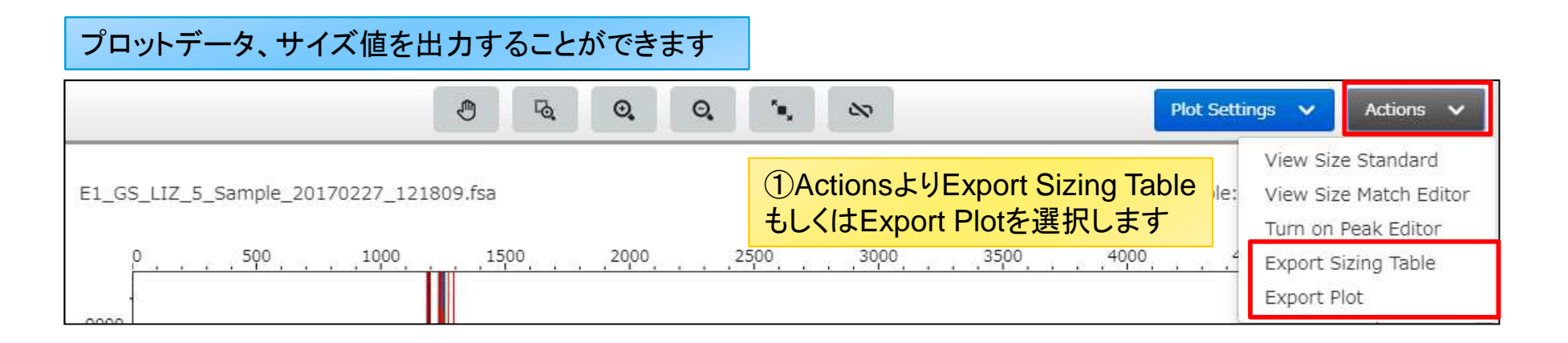

- Export sizing table: Sizing tableをcsvファイルでエクスポートします
- Export Plot:プロットデータをPNGもしくはJPEGでエクスポートします

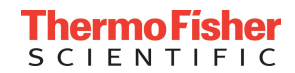

サイズスタンダードの編集(オプション)

#### サイズスタンダード内のすべてのピークが存在しないもしくは正確に標識されていな場合はサイズスタンダードの編集後再解析が可能です

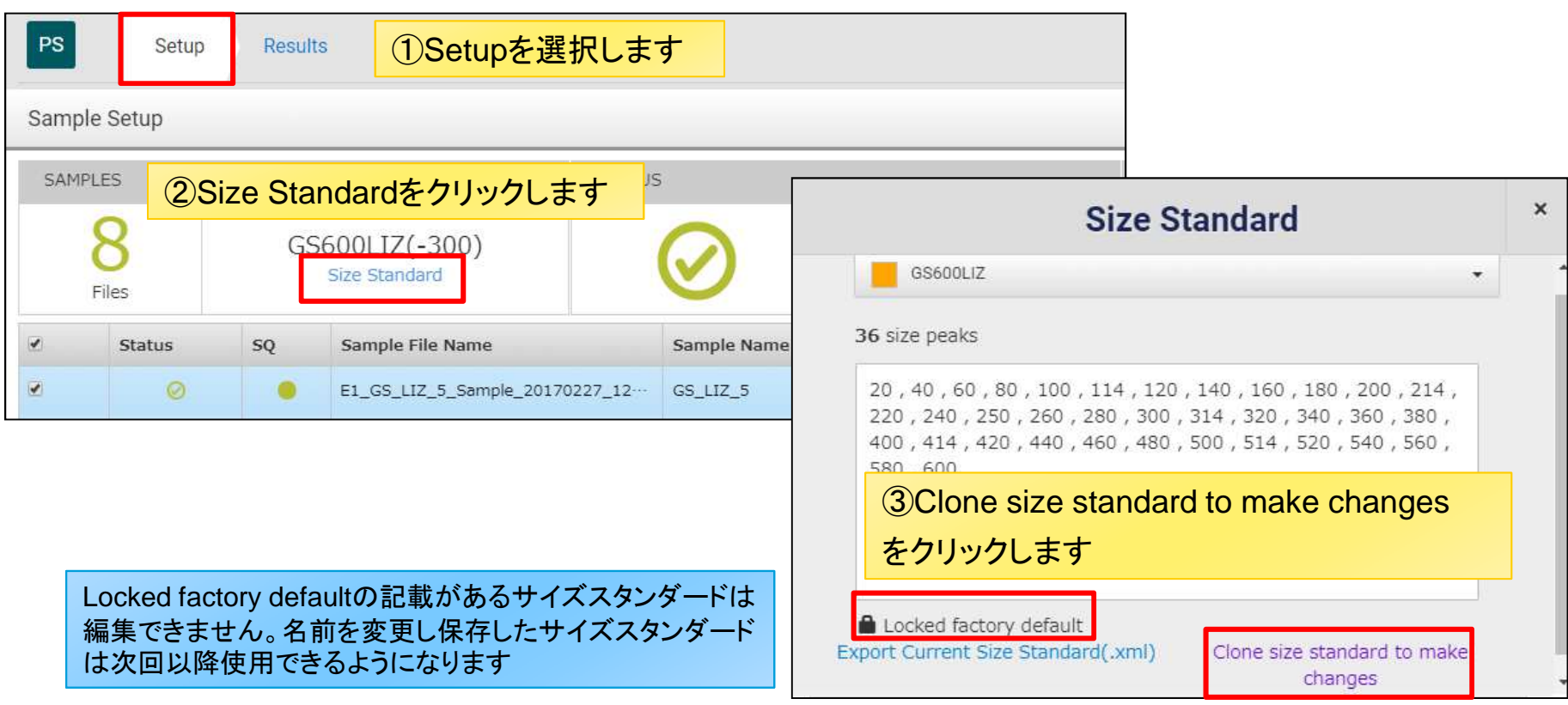

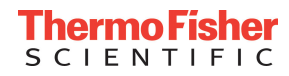

# サイズスタンダードの編集(オプション)

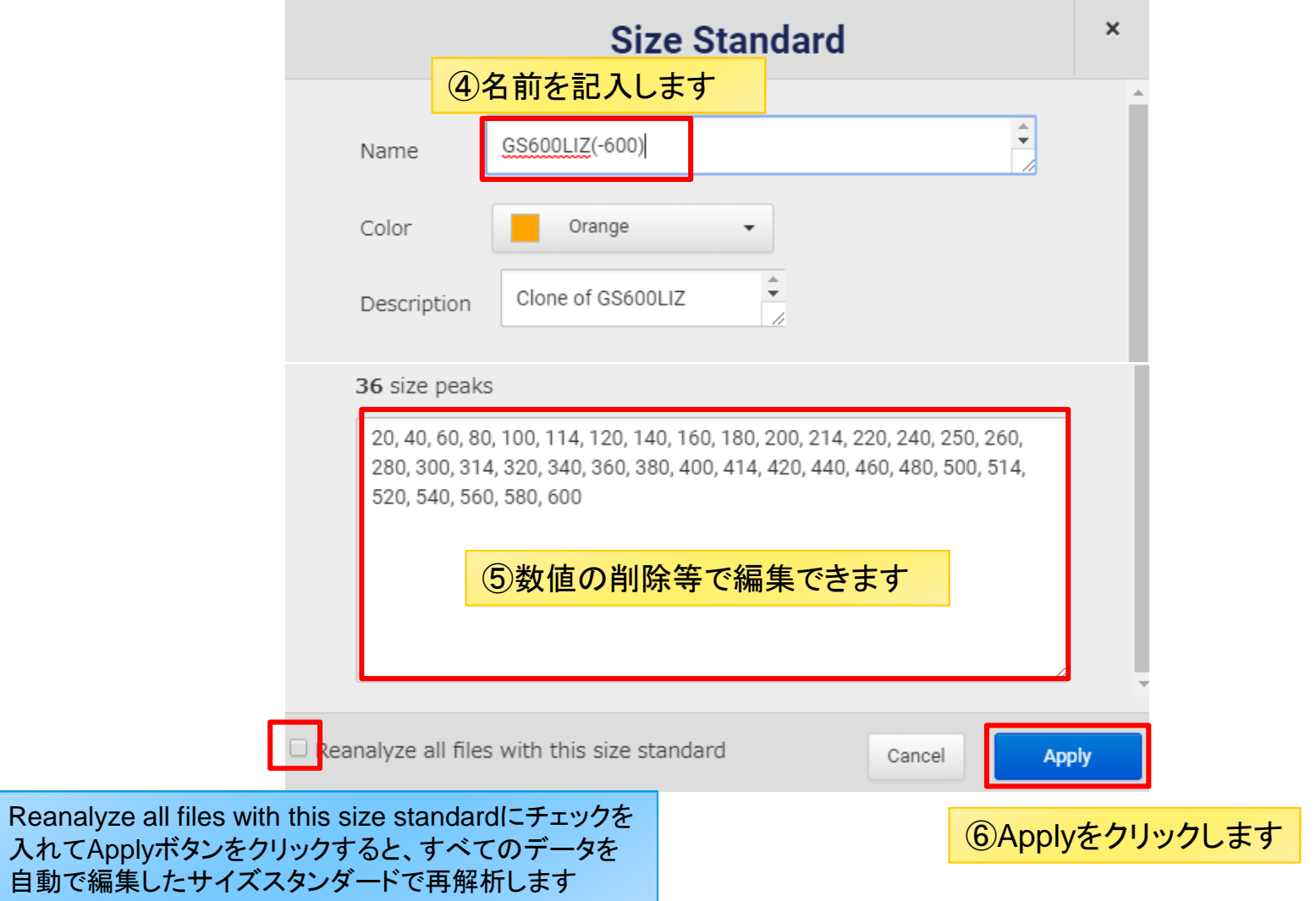

サイズスタンダードの編集(オプション)

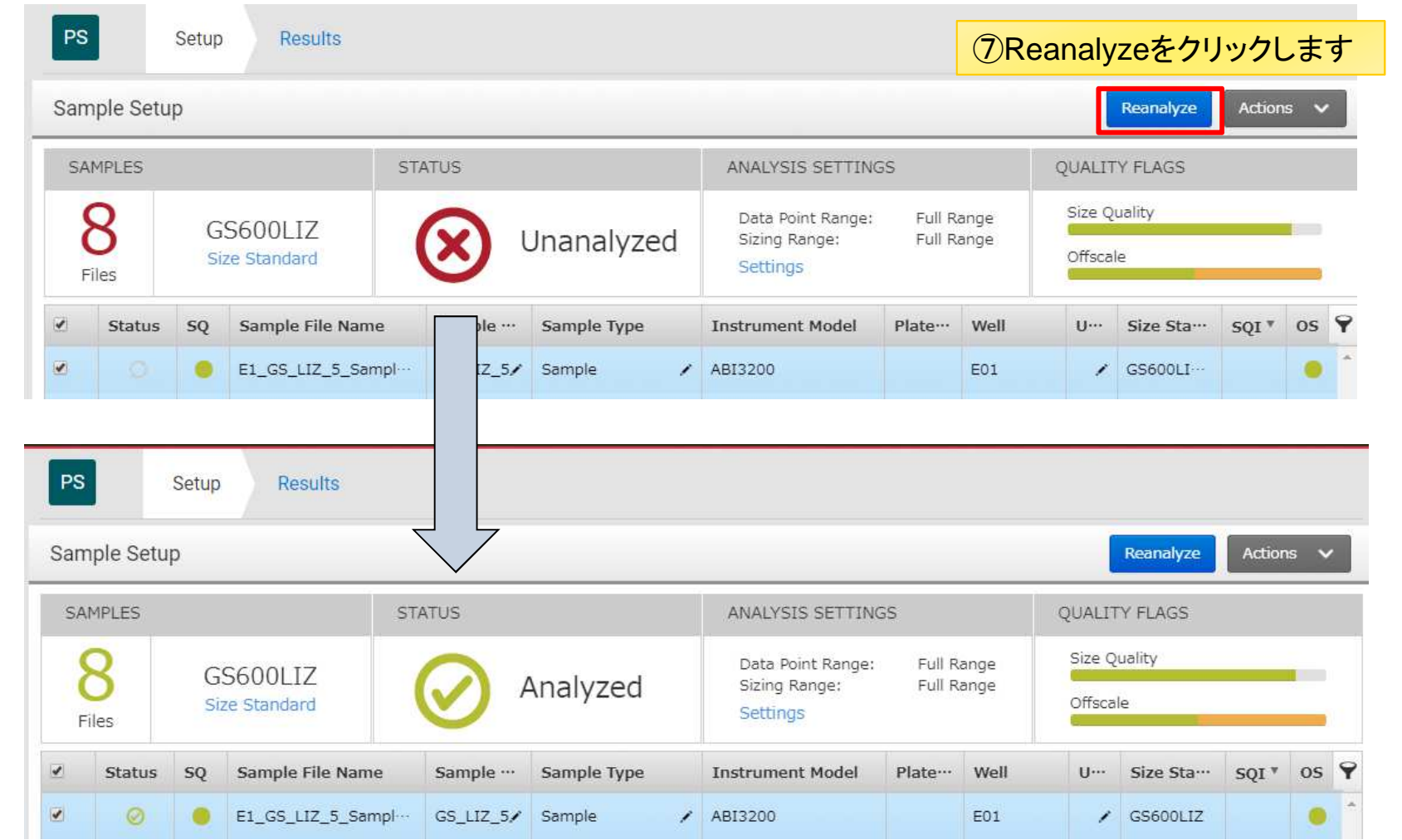

Reanalyze all files with this size standardにチェックを入れた場合は、自動で再解析されます

### Size Standardの編集(オプション)

#### サイズスタンダードのピークを選択し直接編集することが可能です

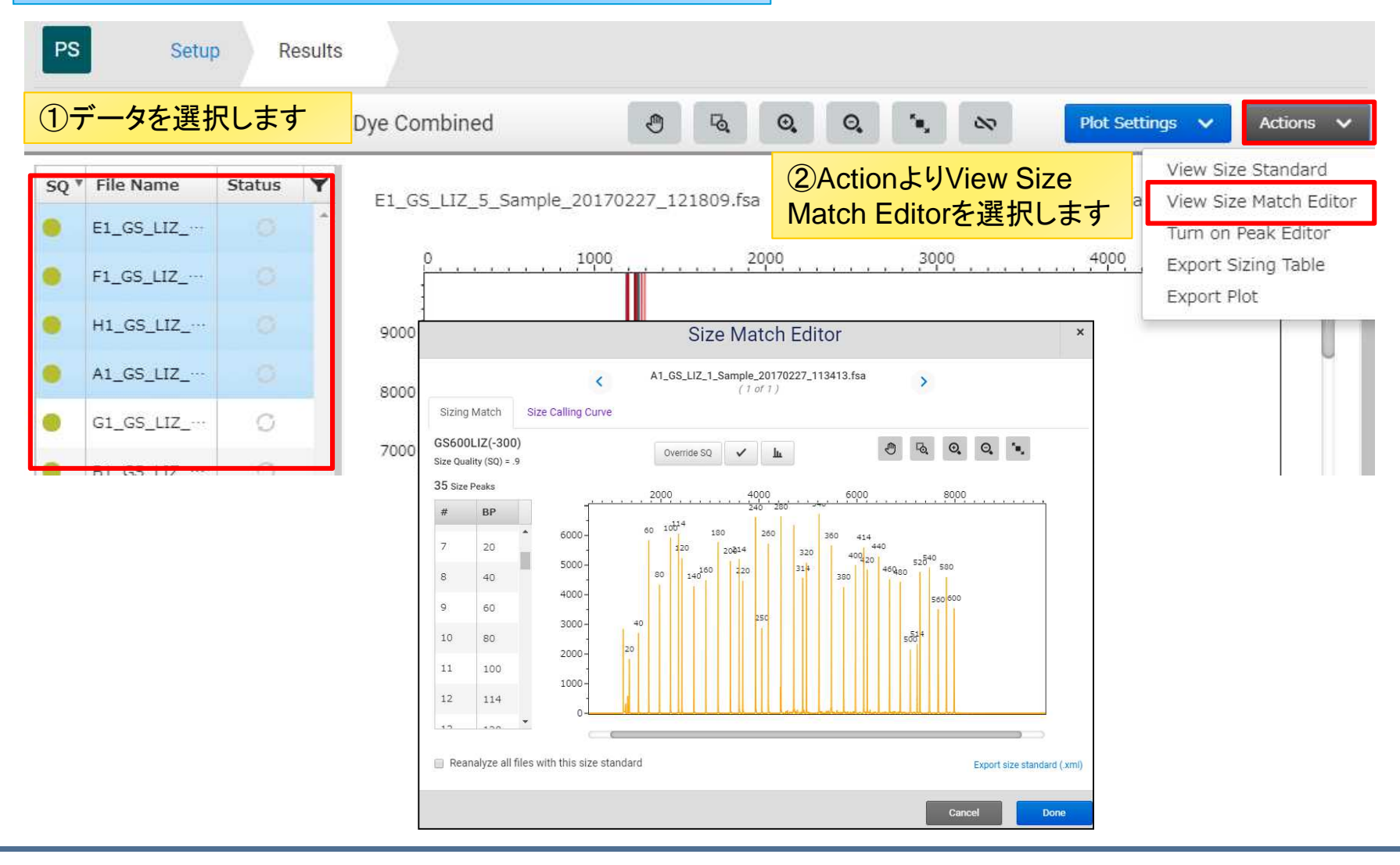

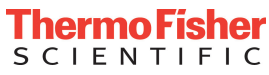

サイズスタンダードの編集(オプション)

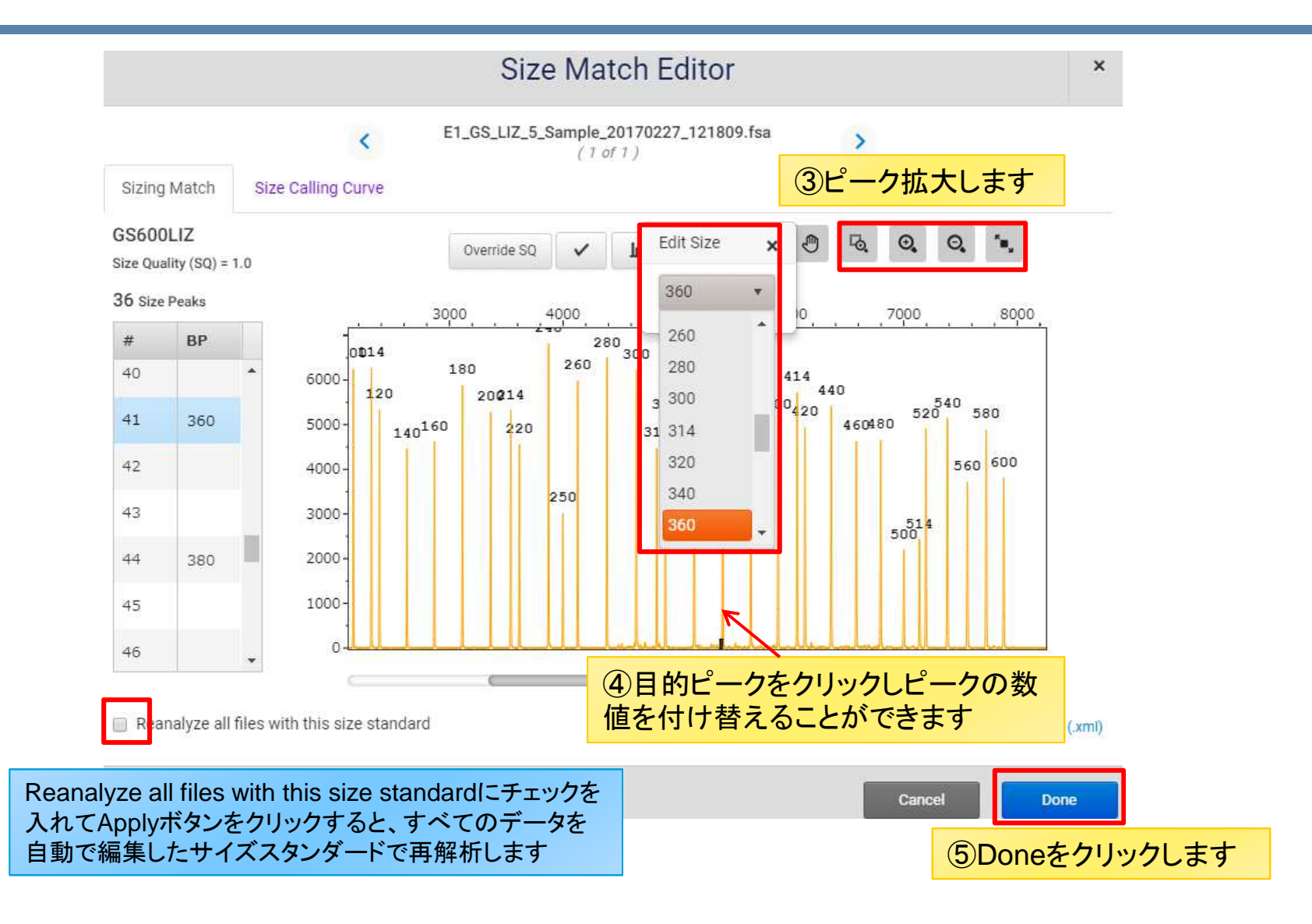

# プロット画面表示の変更方法(オプション)

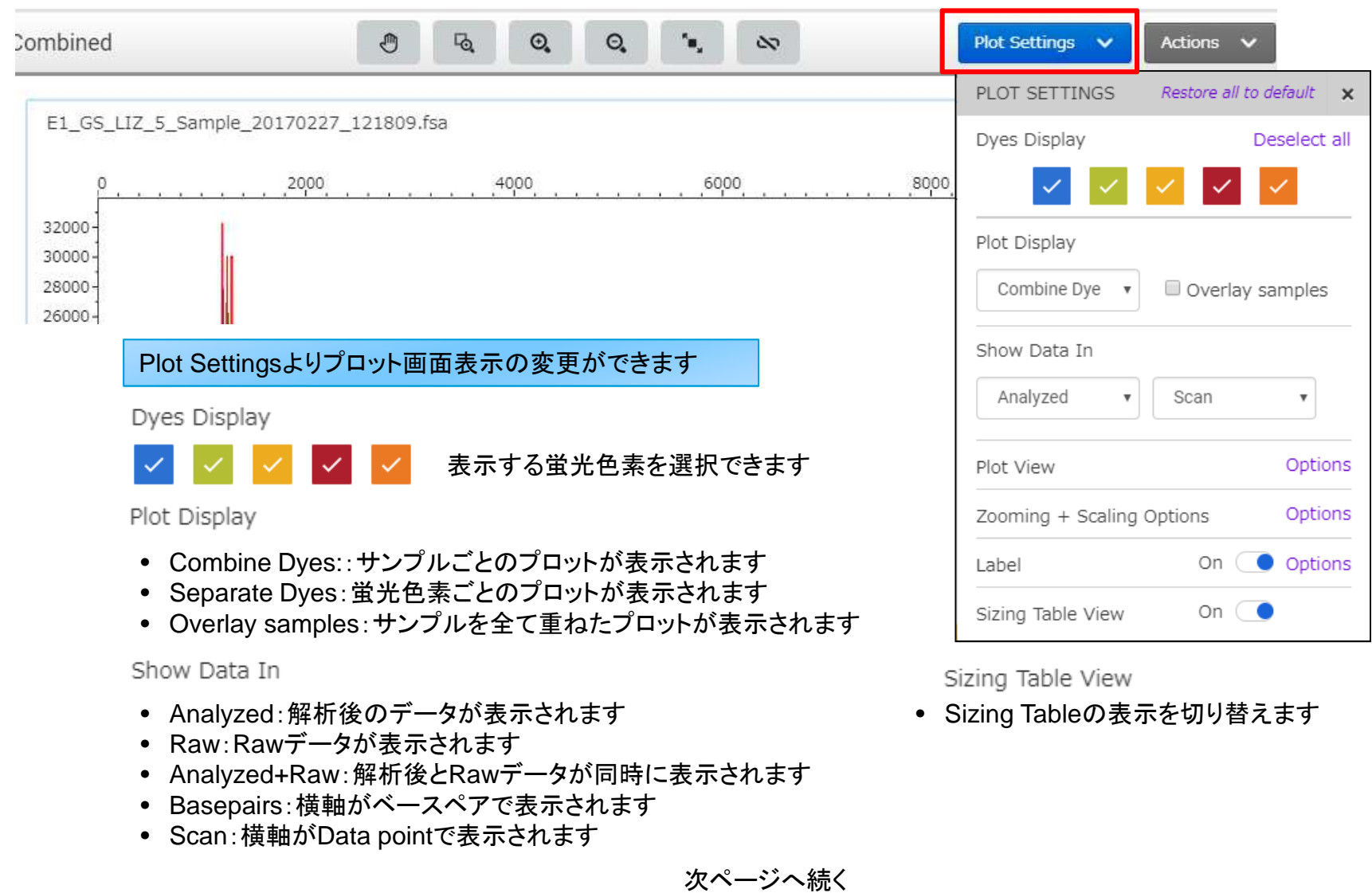

# プロット画面表示の変更方法(オプション)

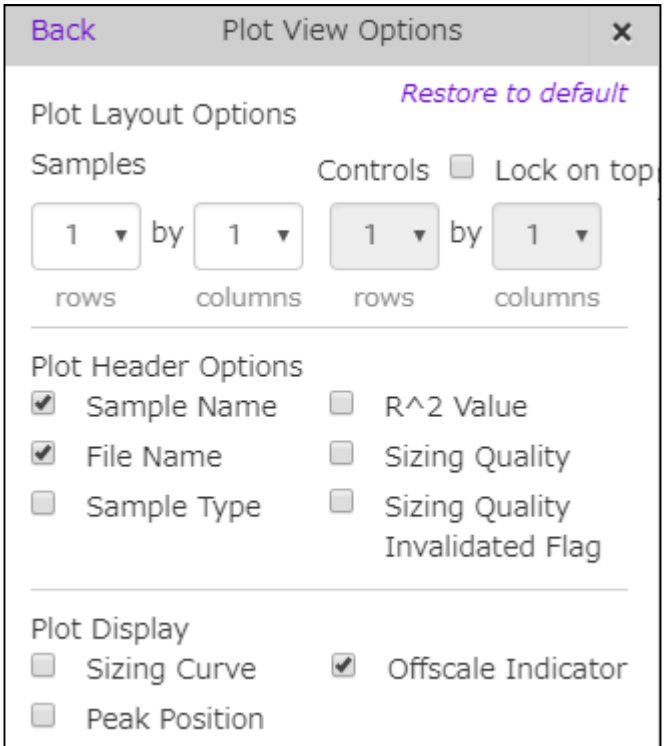

Plot Layout Options

• <sup>1</sup>画面に表示させるデータ数を変更します

Plot Header Options

• Plot画面に表示させる注釈を変更します

Plot Display

• Plot画面に検量線、ピーク位置、オフスケールピークを表示させます

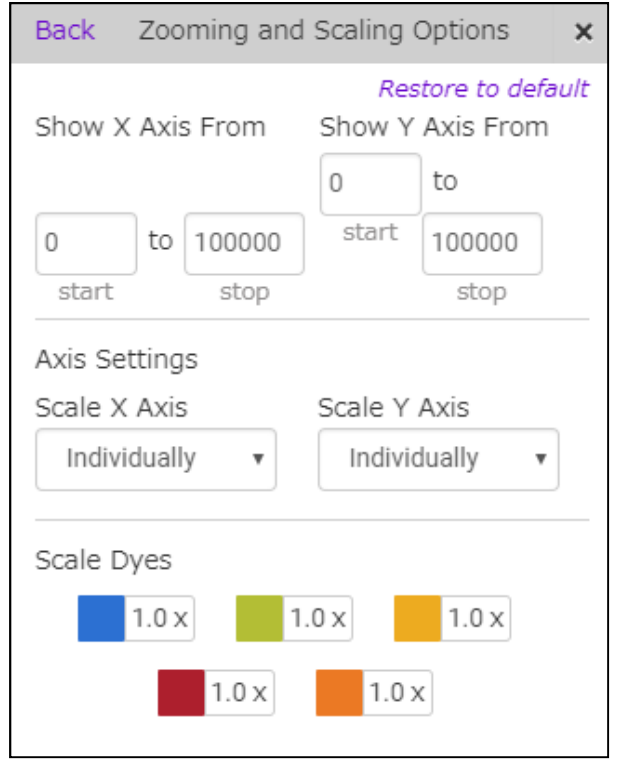

Show Y Axis From Show X Axis From

- Plot画面のX軸、Y軸のStart,Stopポイントを変更しますAxis Settings
- Plot画面のX軸、Y軸の表示範囲を変更しますScale Dyes
- 各ピークのシグナル強度を変更します

# プロット画面表示の変更方法(オプション)

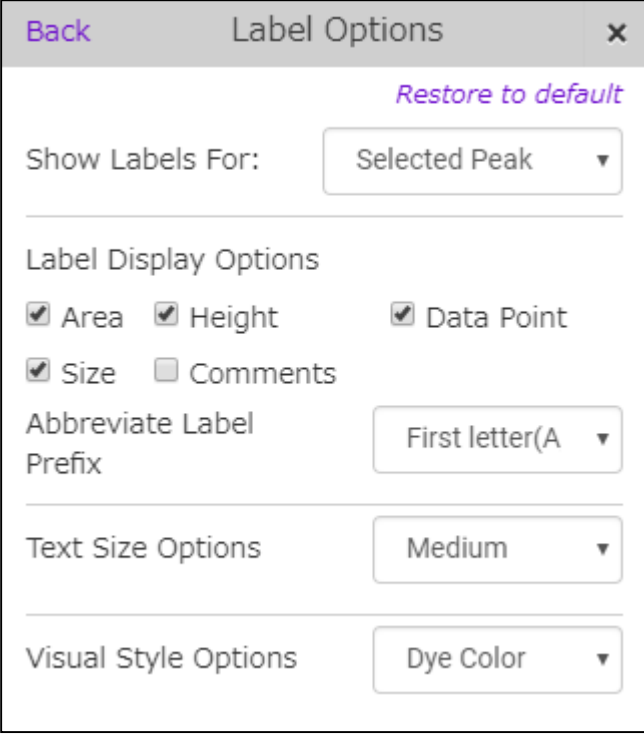

Show Labels For:

• ラベル表記させるピークの変更ができます

• ラベル表記内容を変更できます

Text Size Options

• ラベル表記の文字の大きさを変更できます

Visual Style Options

• ラベル表記の色を変更できます

# Analysis Settingの詳細設定(オプション)

必要に応じて解析パラメータの設定の変更が可能です

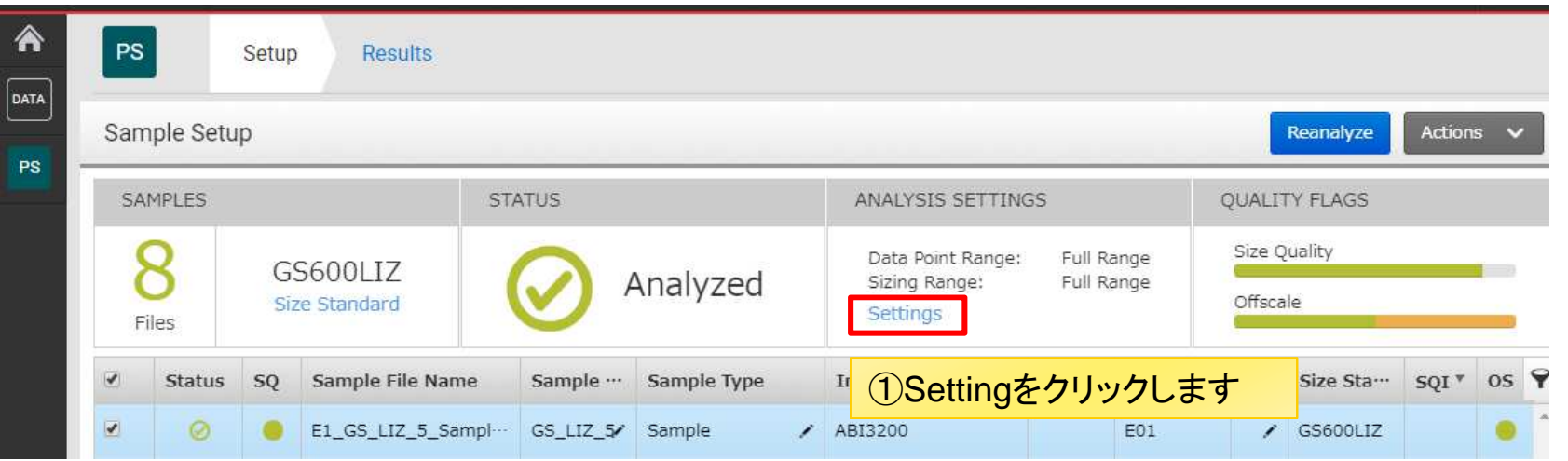

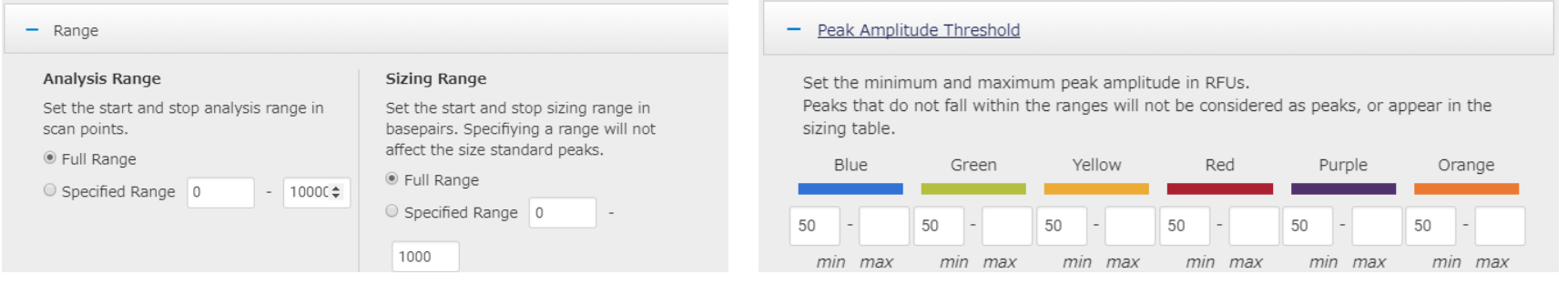

• データの解析範囲を変更できます

• 検出するピーク高の範囲を変更できます

# Analysis Settingの詳細設定(オプション)

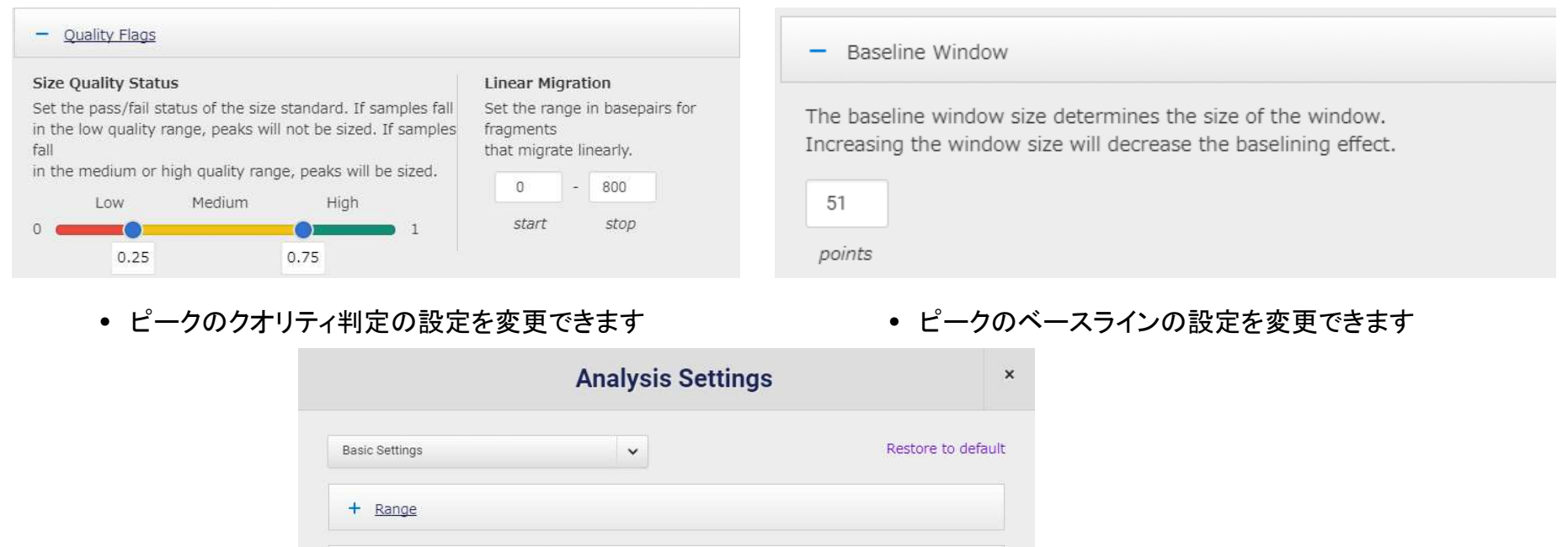

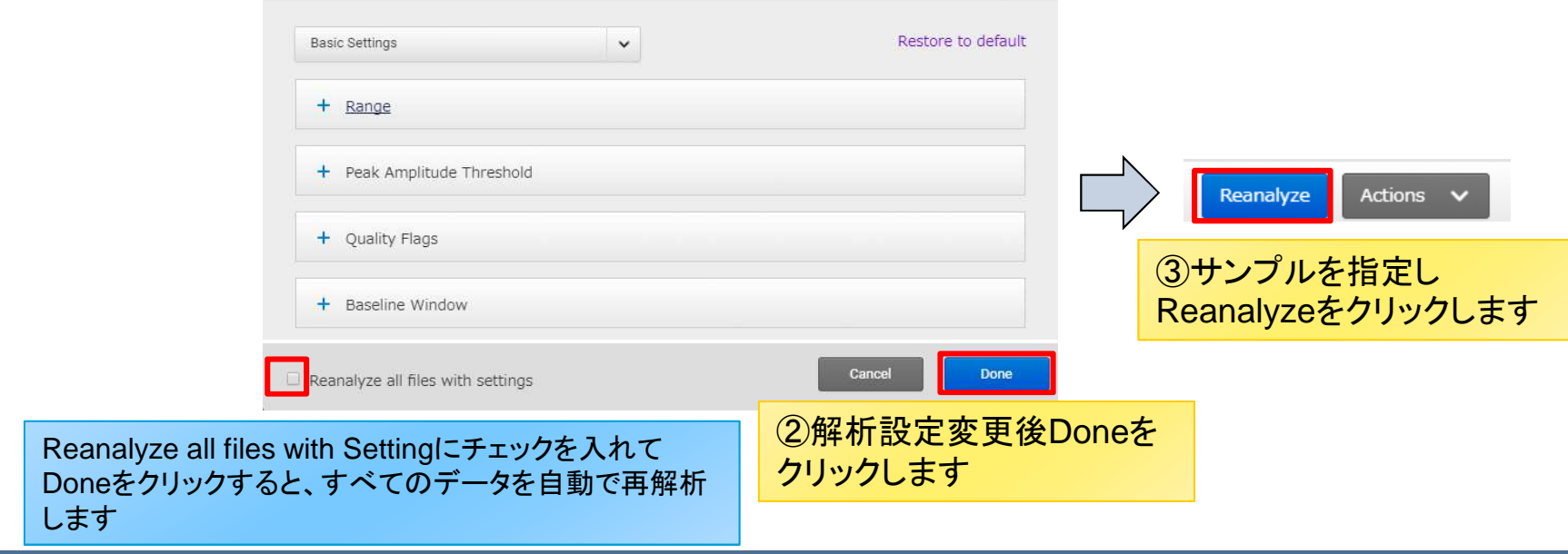

## トラブルシューティング

- • ブラウザのキャッシュの状態によってThermo Fisher Cloud<sup>の</sup>結果が正しく表示されないことがあります.この場合、
	- 1. シークレットウィンドウ(Google Chrome)、プライベートウィンドウ(Mozilla<br>Firefox) InPrivateウィンドウ(Microsoft Internet Explorer)を開き Firefox)、InPrivateウィンドウ(Microsoft Internet Explorer)を開き、エラーが表示されたウィンドウのURLをペーストします

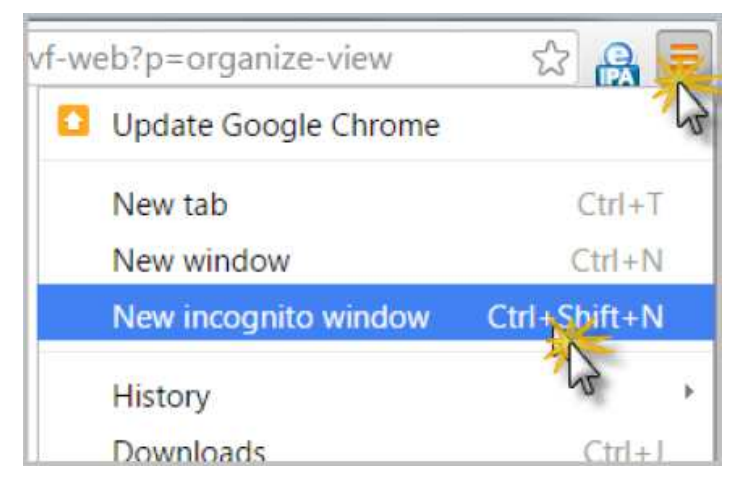

- 2. キャッシュをクリアします. それでも改善しない場合、ブラウザの設定を リセットします
- 3. ブラウザの種類を変更します (例: Google Chrome → Mozilla Firefox)

### ご不明な点などがございましたら、テクニカルサポートまでご連絡ください

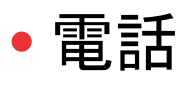

- 0120-477-392
- E-mail:
	- jptech@thermofisher.com

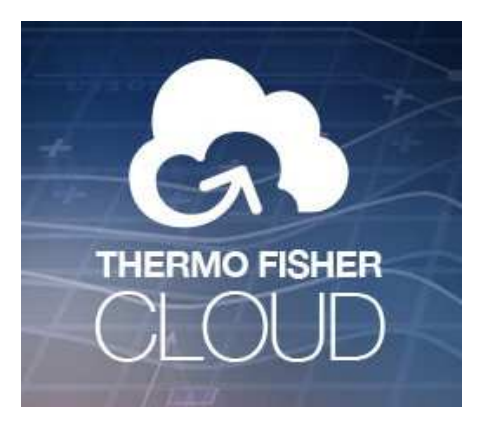

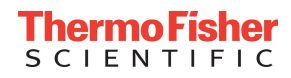

© 2017 Thermo Fisher Scientific Inc. All rights reserved. All trademarks are the property of Thermo Fisher Scientific and its subsidiaries unless otherwise specified.

**For research use only. Not for use in diagnostic procedures.**

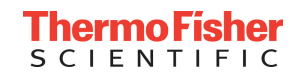